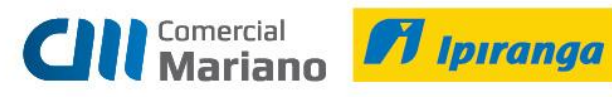

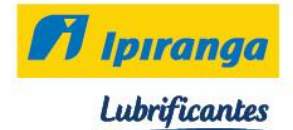

**Manual Expedição**

**Análise de Embarque e Formação de Embalagem**

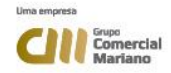

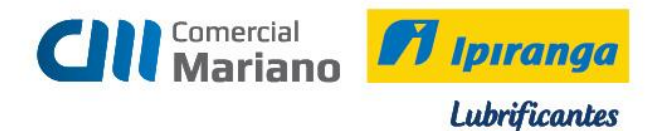

### **Análise de Embarque**

**Mercado / Gestão de Faturamento e Outras Saídas / Expedição / Automático de Pedidos (Análise de Embarque)** 

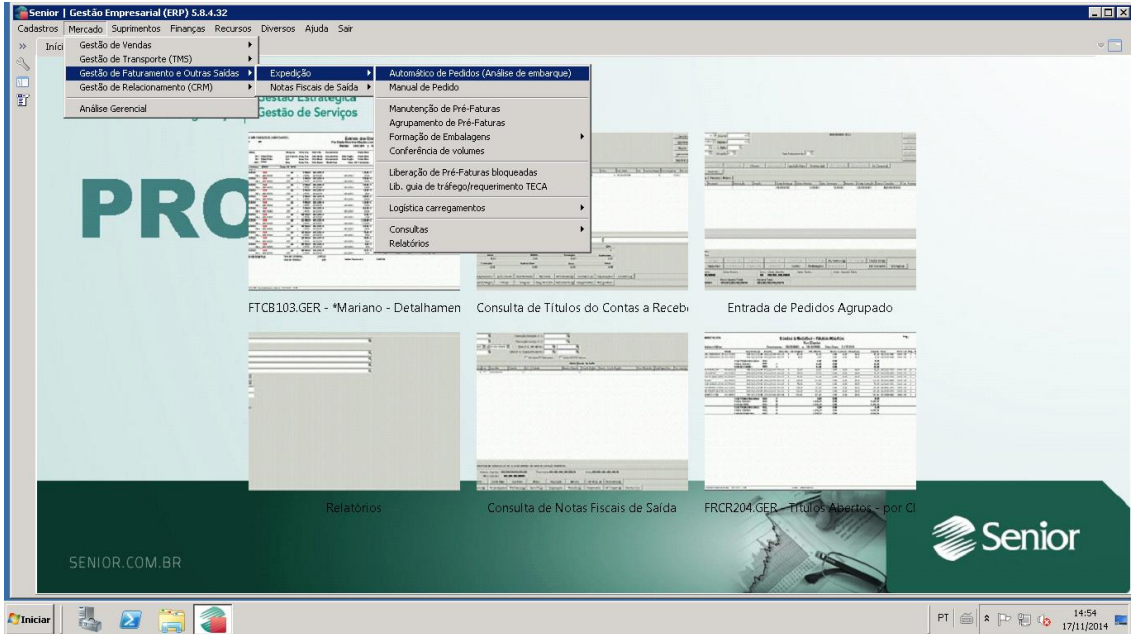

Na aba Critérios 1, configurar com os seguintes campos: Critérios Análise: 1 Por Pedido 1º Critério Sel. Pedidos: 6 Data e Hora de Emissão

Selecionar esta opção: Mostrar log ao finalizar

Mínimo Pedido Estoque: 100,00 Qde Mín. Ped. Estoque: 100,00

Selecionar estas opções: √ Gravar a cada pré-fatura

√ Analisar pedidos em preparação

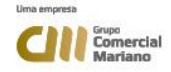

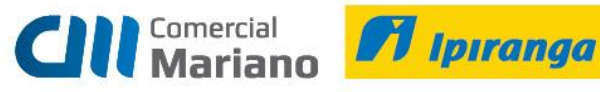

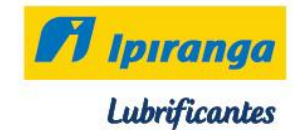

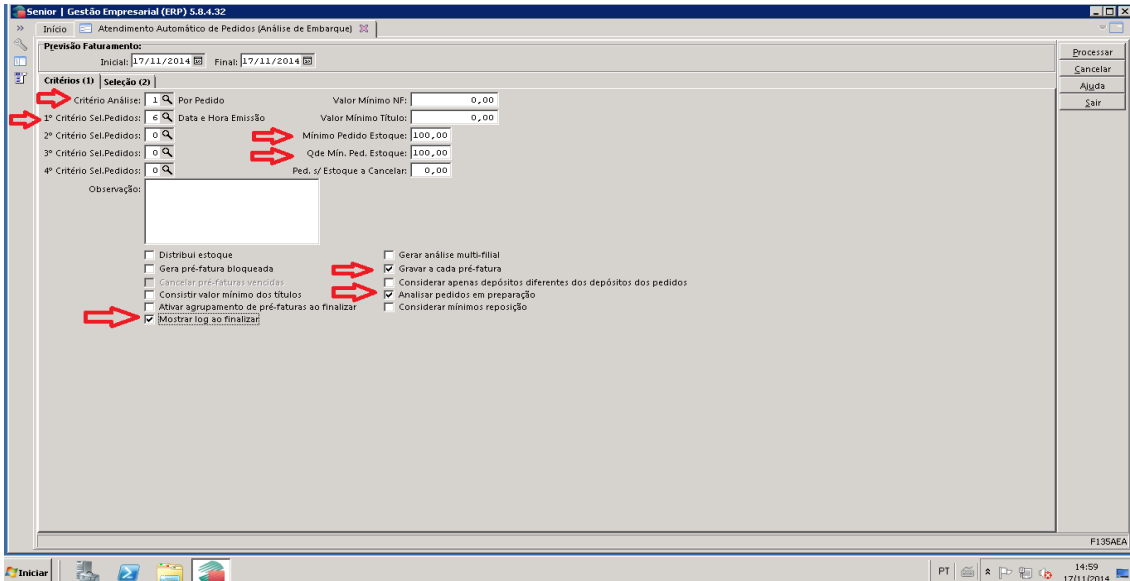

Na aba seleção 2 selecionar:

### **Previsão de Faturamento:**

**Inicial e Final:** período de geração das análises de embarque

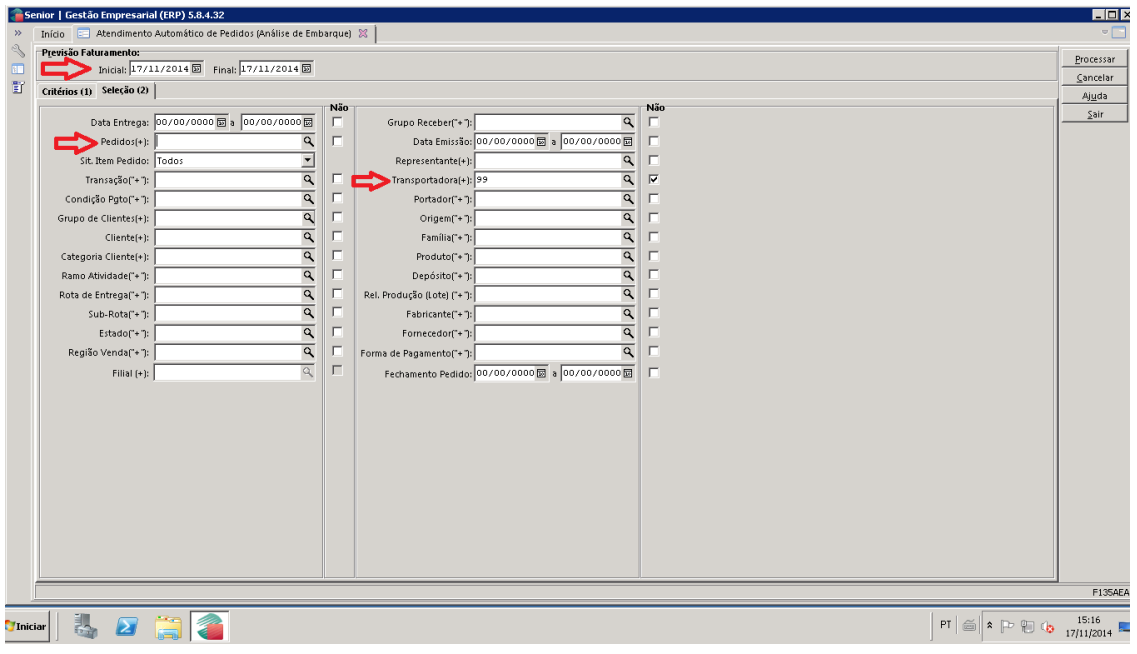

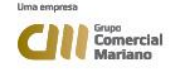

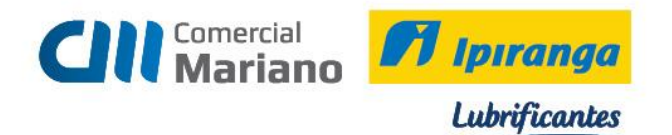

**Pedido**: usar o campo pedido somente para formar embalagem de um pedido específico, para gerar de todos deixar o campo em branco.

**Transportadora:** informar a transportadora cliente retira e marcar a opção não. Para não gerar análise dos pedidos com transportadora cliente retira.

Clicar no botão **processar.**

Após o processar as análises, clique em sim para consultar as análises geradas.

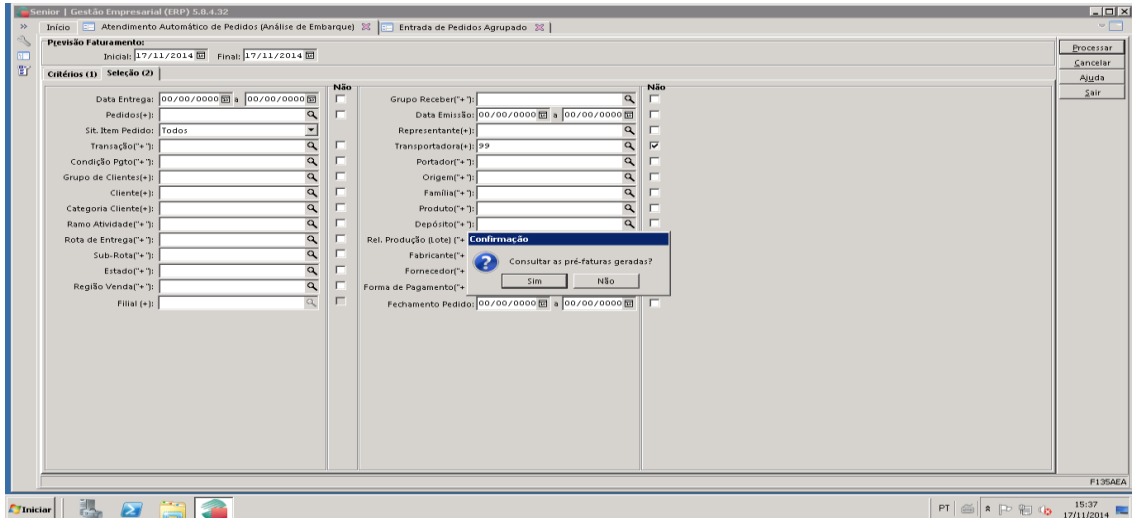

Anotar o número da análise e das pré - faturas, pra impressão do romaneio de separação de pedidos, nesse momento os pedidos estão em preparação.

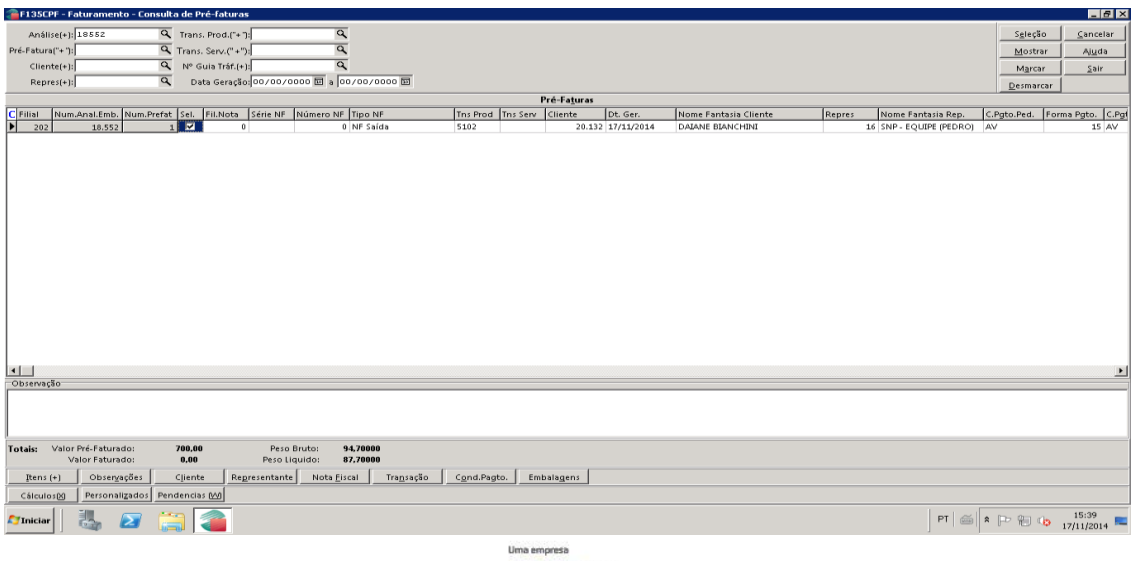

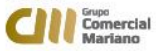

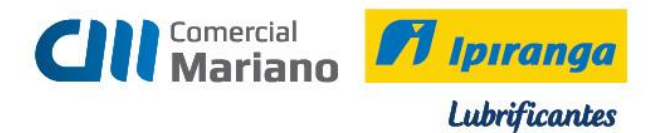

# **Impressão Romaneio Separação de Pedidos**

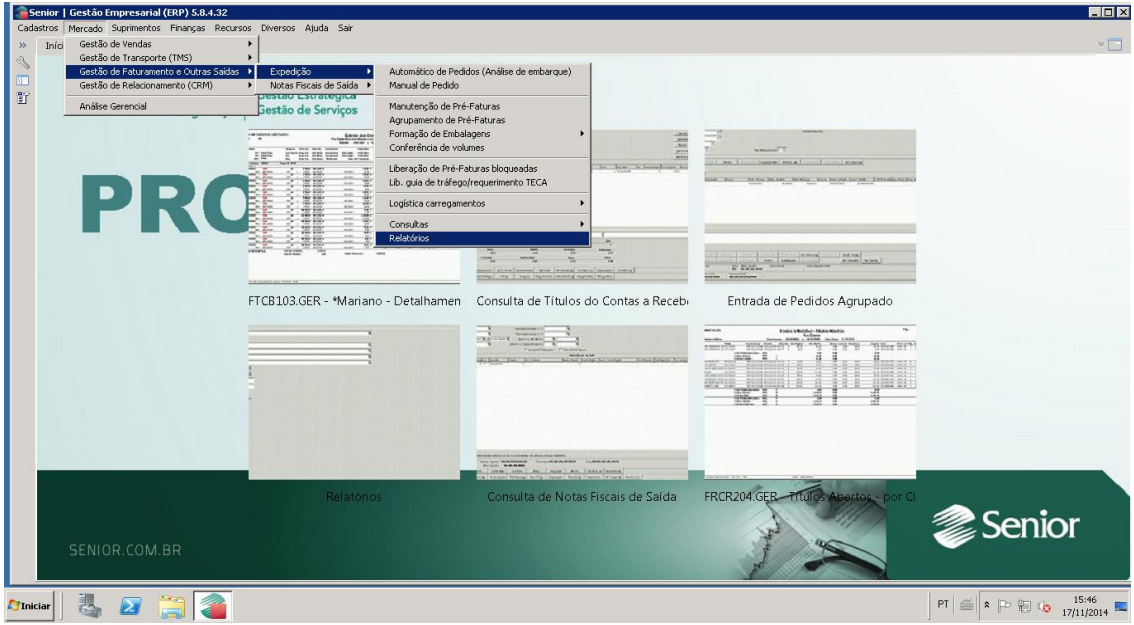

### **Mercado / Gestão de Faturamento e Outras Saídas / Expedição / Relatórios**

Relatório 101 – Romaneio de Separação de Pedidos Selecionar relatório 101 e Executar

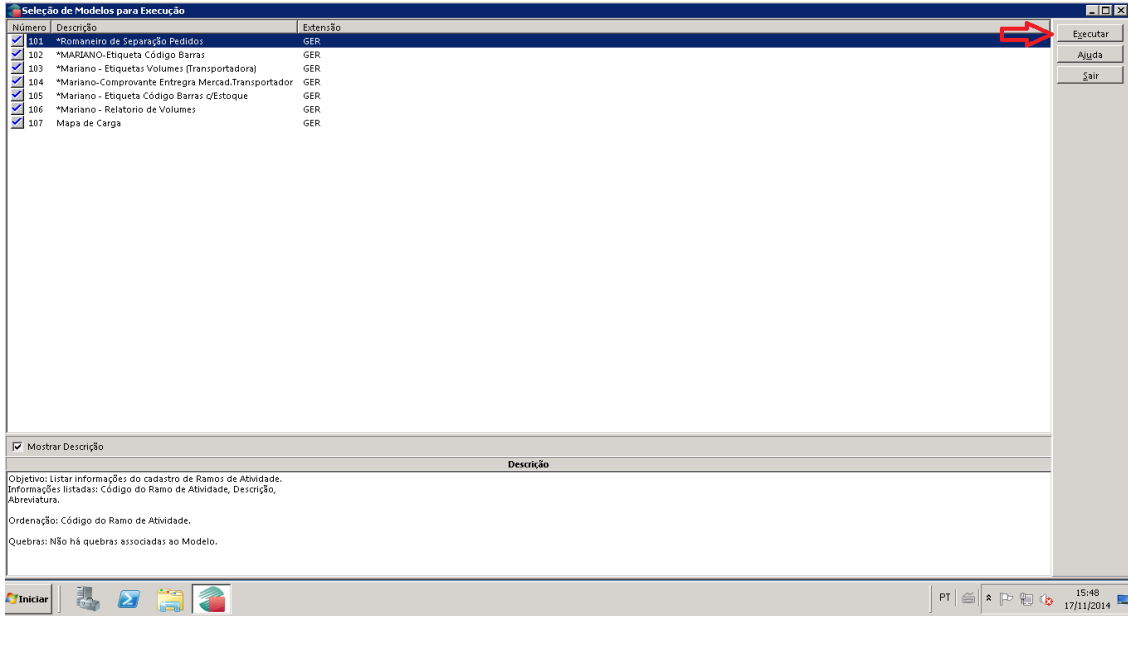

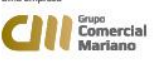

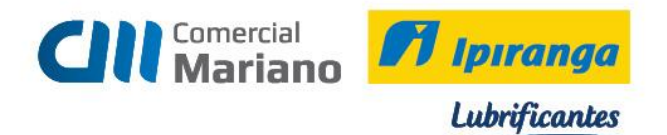

Informar nessa tela a empresa, filial e o número da análise de embarque. Clicar em OK.

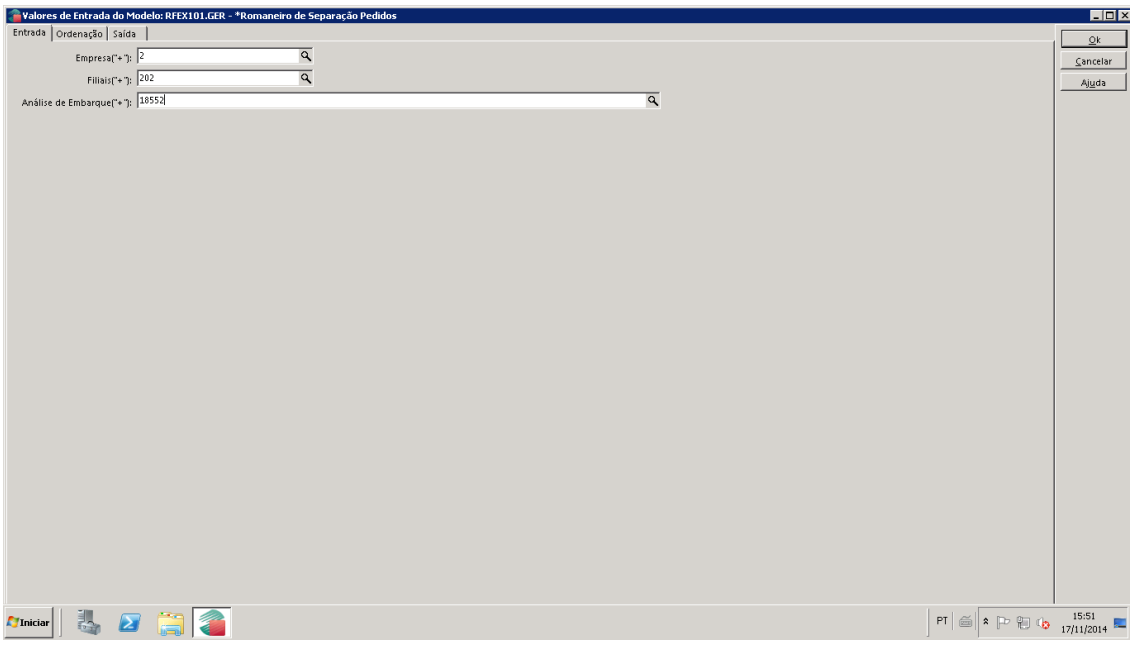

Imprimir duas vias do romaneio de separação de pedidos.

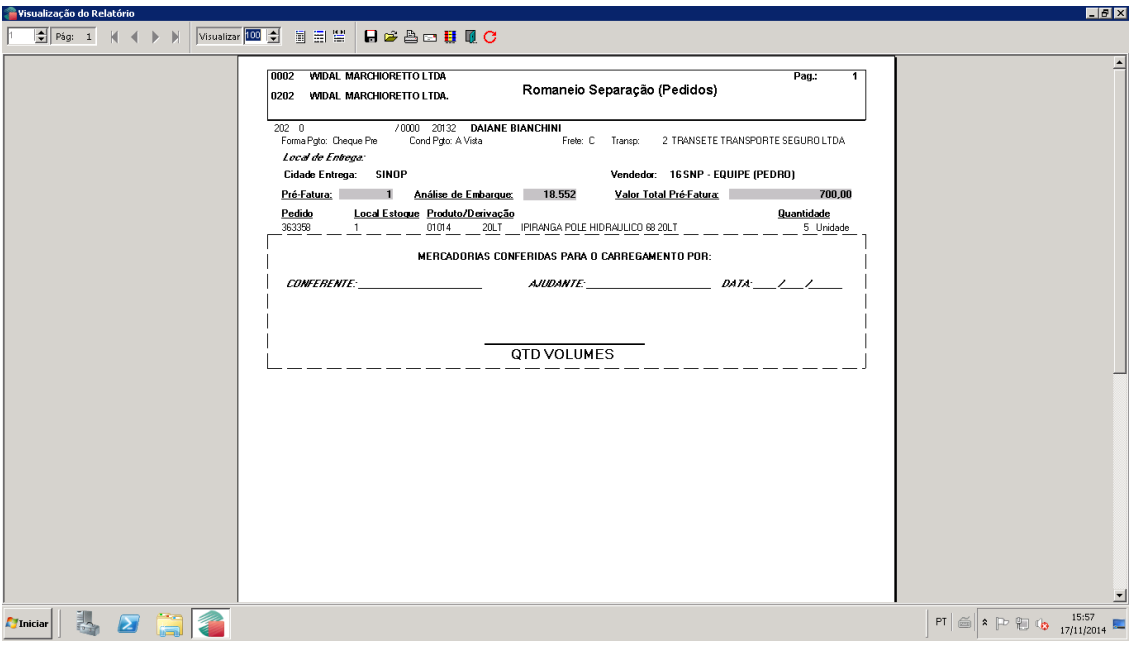

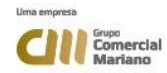

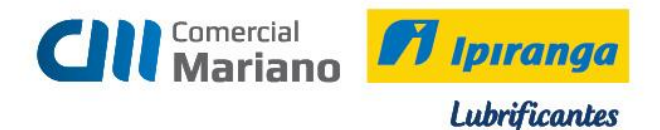

Após a conferência, o relatório deverá ser datado e assinado pelo Auxiliar de Estoque e Encarregado de Estoque.

O Encarregado de Estoque deve informar a quantidade de volumes em uma das vias do romaneio de separação de pedidos e passar para Caixa/Faturista formar embalagem.

A outra via do romaneio de separação de pedidos fica junto com os produtos até a emissão da nota fiscal.

#### **Pedidos com itens para análise de embarque sem saldo no estoque**

Para gerar análise de embarque todos os itens do pedido deverão ter saldo, caso algum item não tenha saldo no estoque aparecerá uma mensagem informando que o produto não tem saldo no estoque.

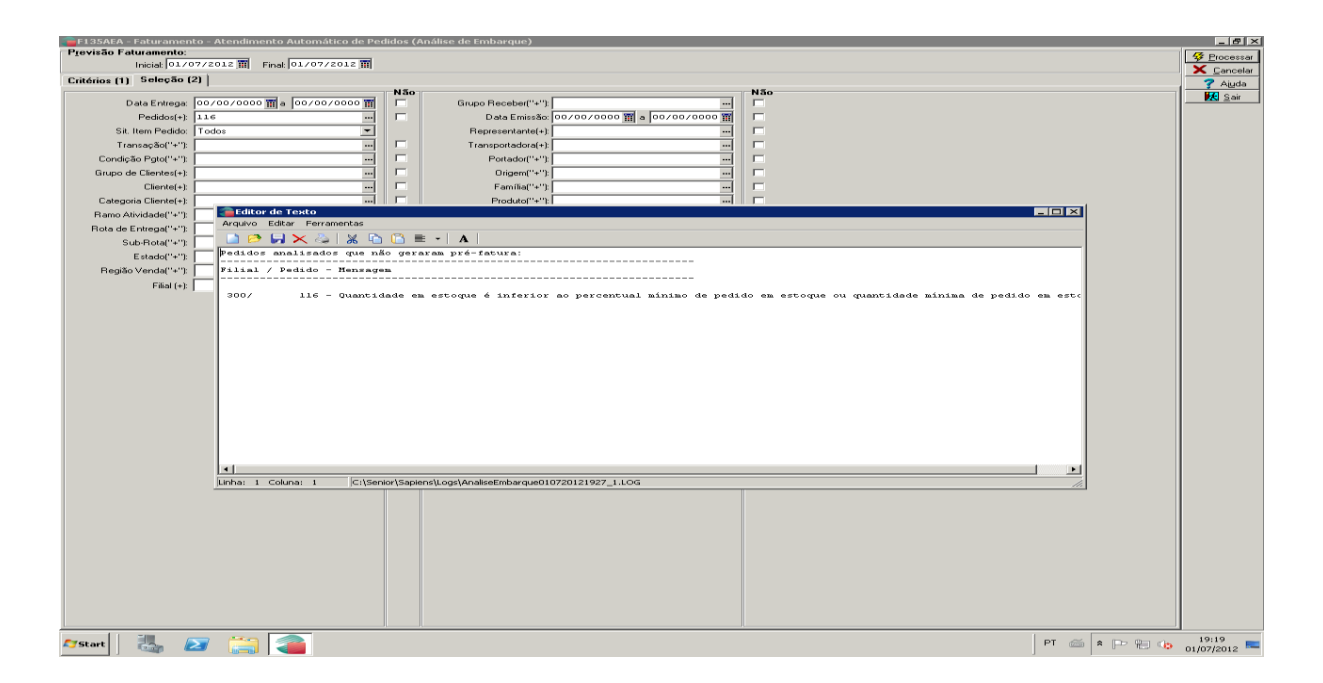

Fechar esta tela e enviar e-mail para o vendedor e vendedor televendas.

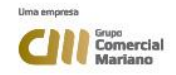

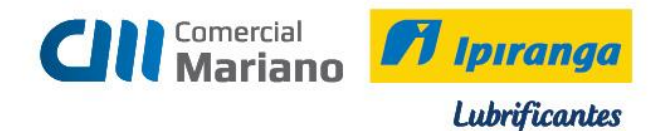

# **Envio de e-mail produtos sem saldo**

Cadastros / Personalizadas / Análise de Pedido não faturado (SGI)

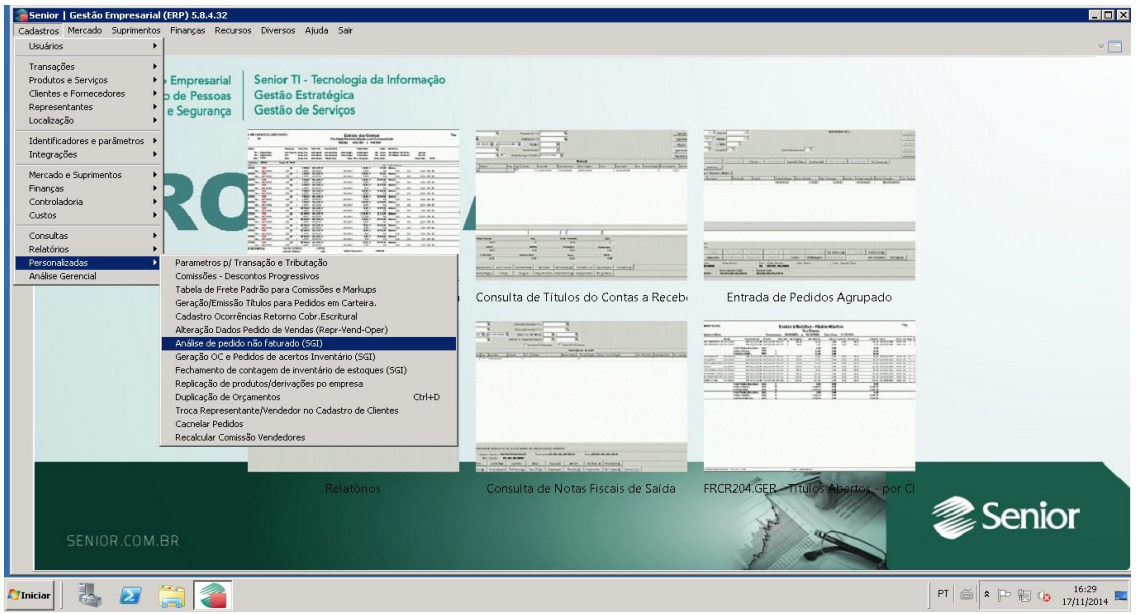

Clicar na seta e selecionar o número do pedido que apareceu com mensagem de produto sem saldo.

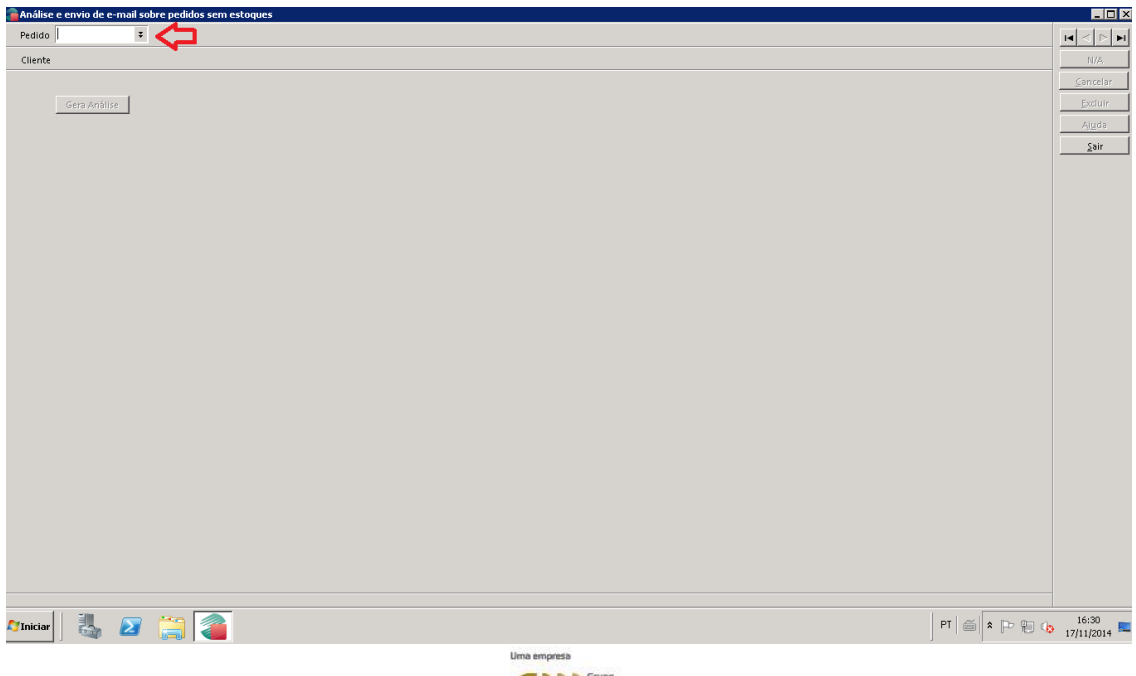

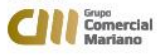

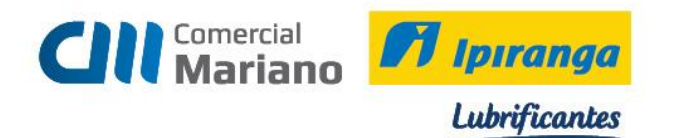

Clicar em cima do pedido que apareceu na mensagem com produto sem saldo. Após selecionar o pedido clicar em OK.

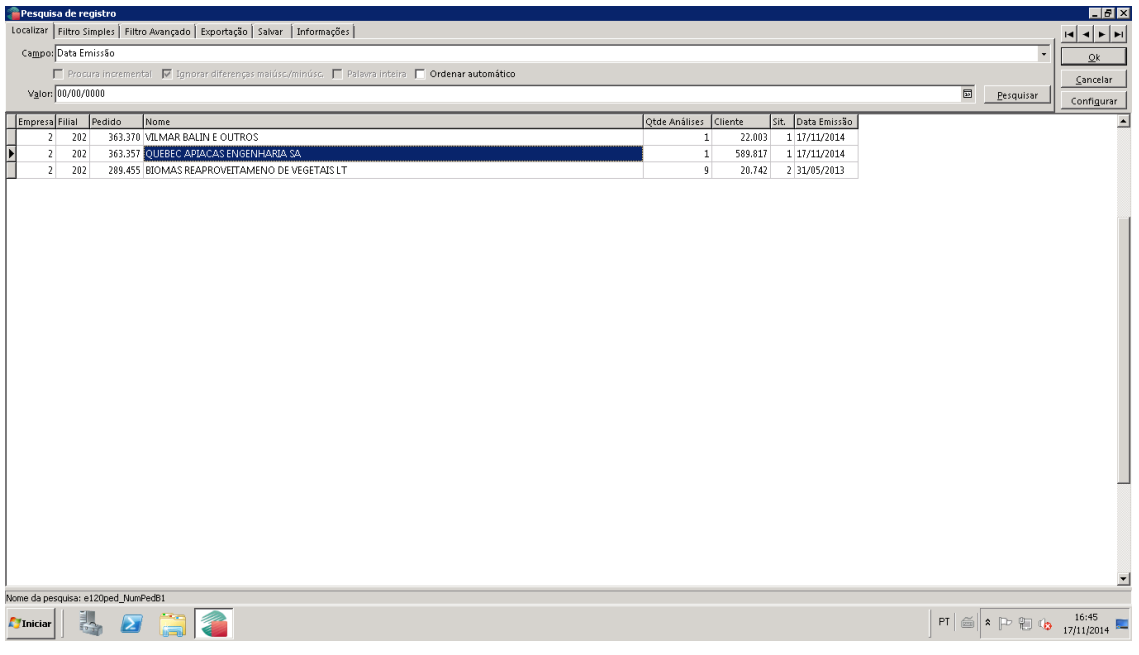

### Clicar em Gerar Análise.

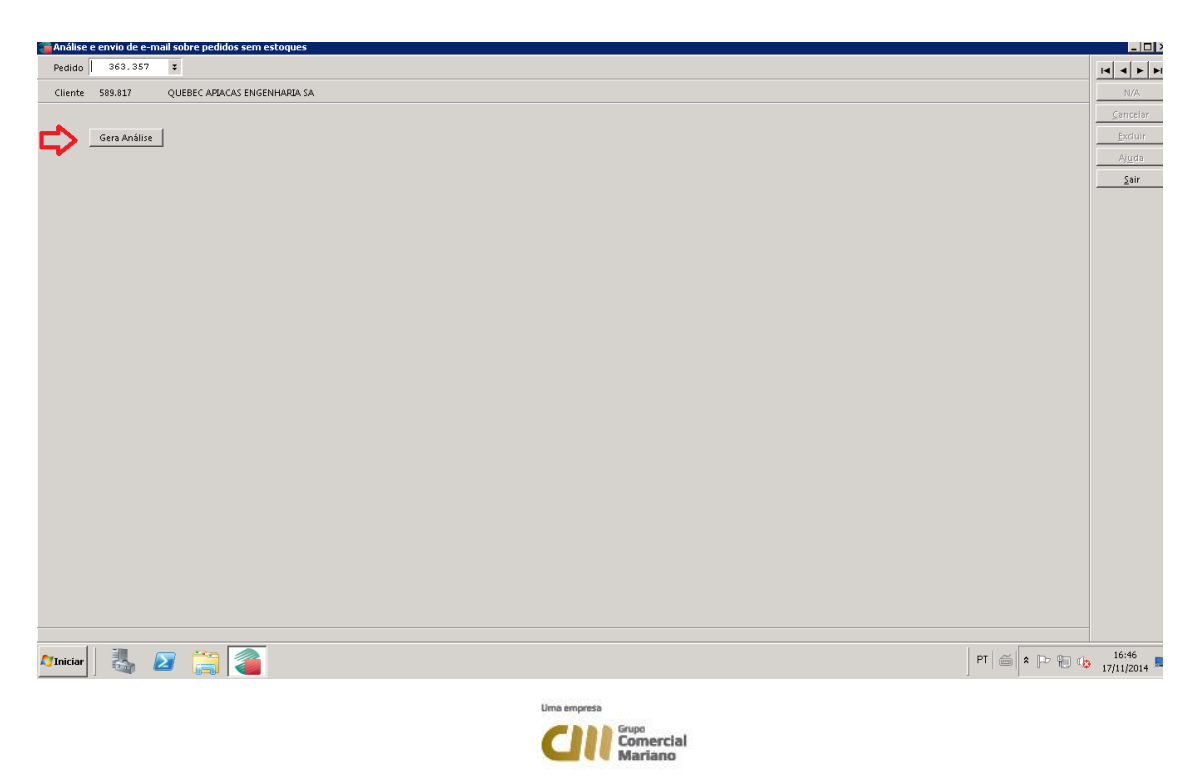

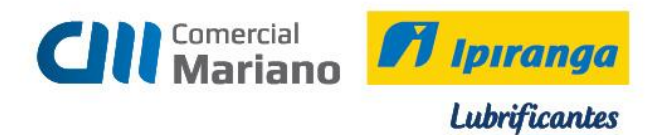

O sistema mostrará os pedidos e os itens sem saldo no estoque

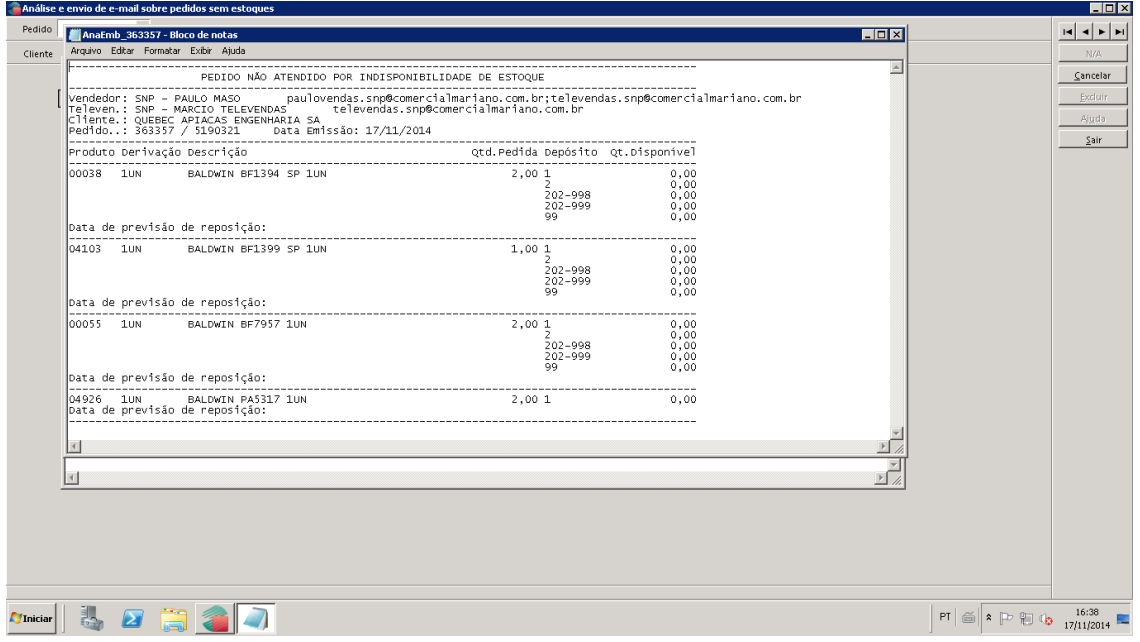

Fechar a tela para envio do e-mail.

Confirmar envio do e-mail para o vendedor.

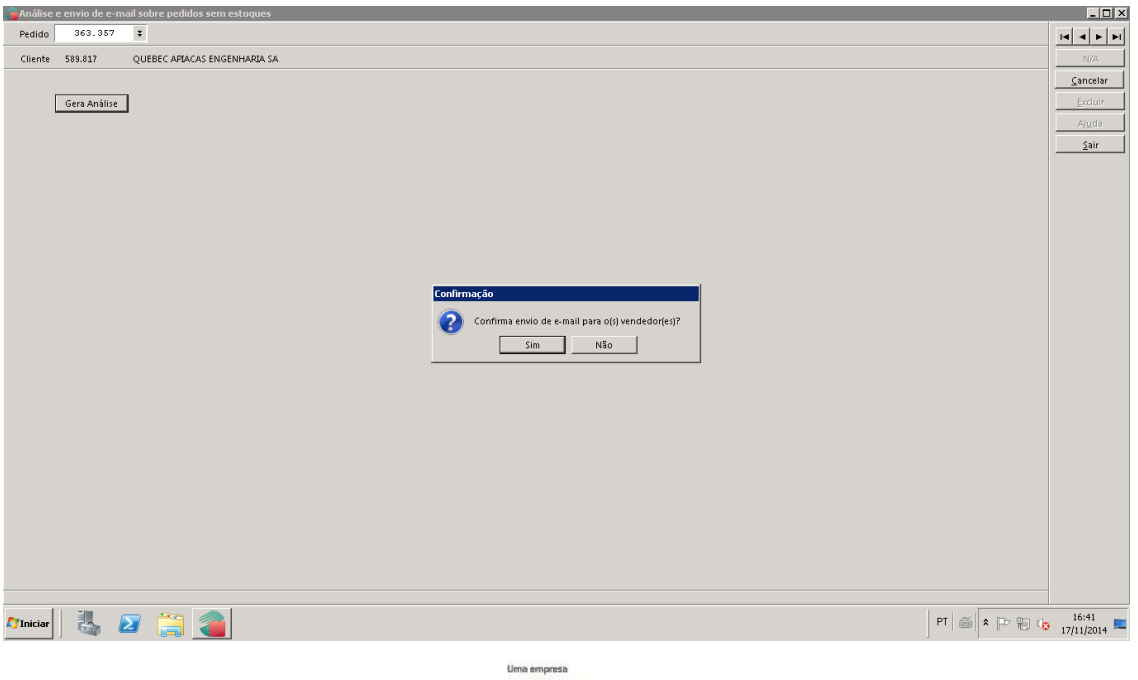

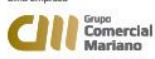

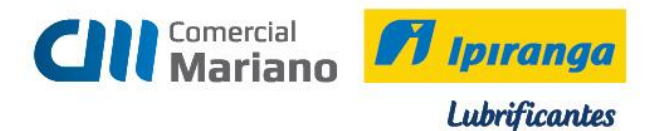

# **Formação de Embalagem**

**Mercado / Gestão de Faturamento e Outras Saídas / Expedição / Formação de Embalagens / Manual** 

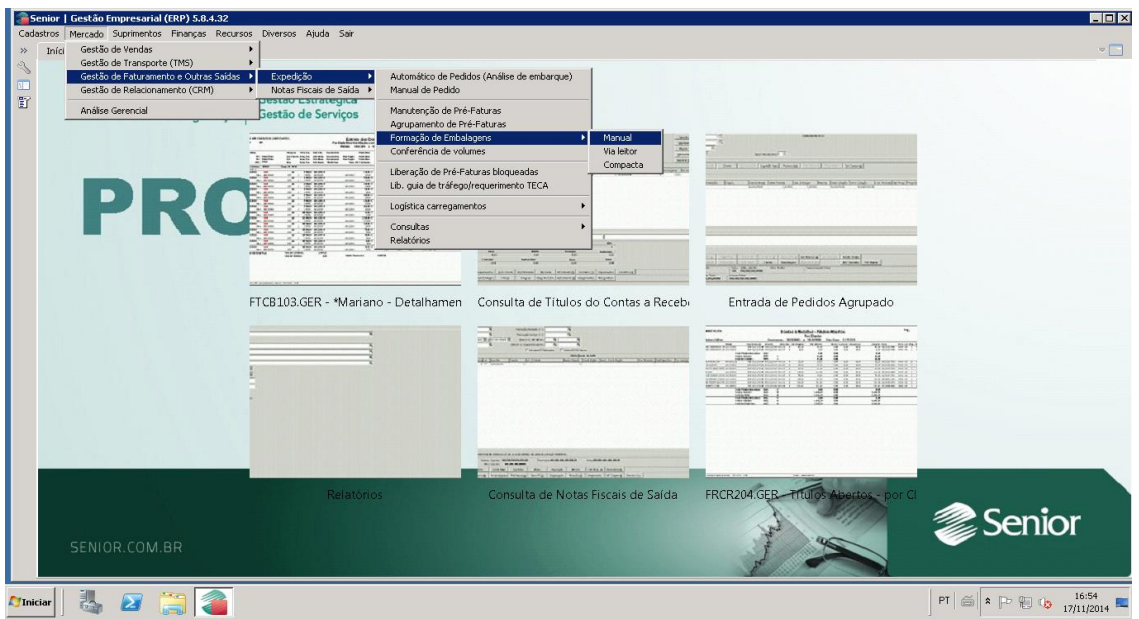

Informar o número da análise e o número da pré – fatura e mostrar.

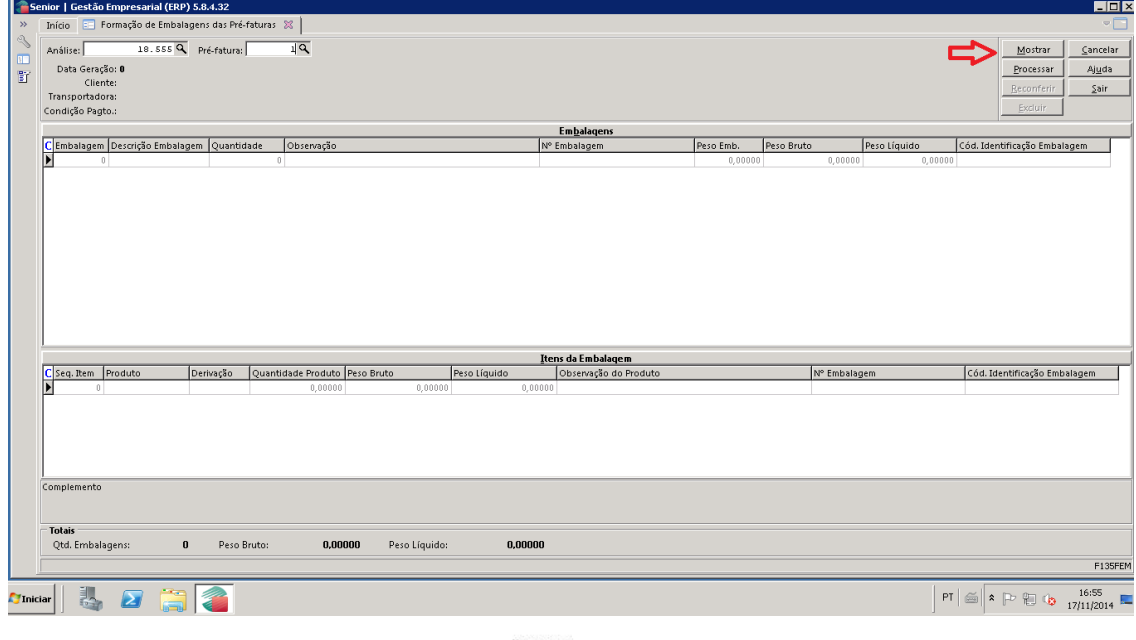

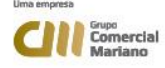

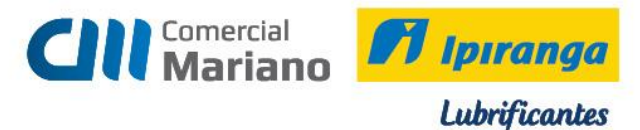

**Embalagem**: 13 volumes **Quantidade:** quantidade de volumes do pedido **Observação:** digitar o nome de quem separou os produtos **Seq. Item:** informar a sequência dos itens do pedido

#### **Processar**

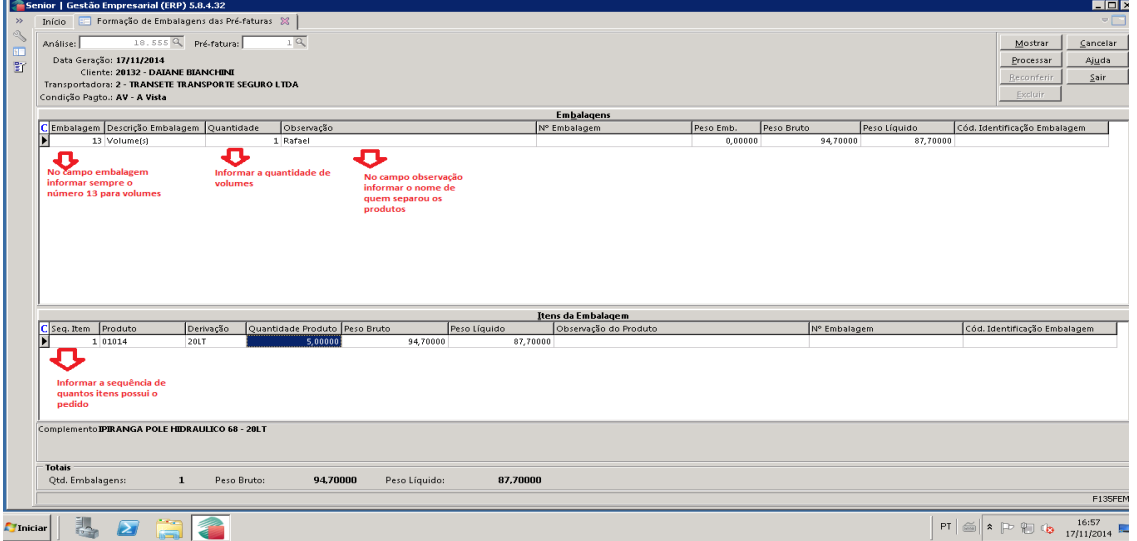

Escolha sim para confirmar o processamento. Após o processamento o pedido está disponível para a emissão da nota fiscal.

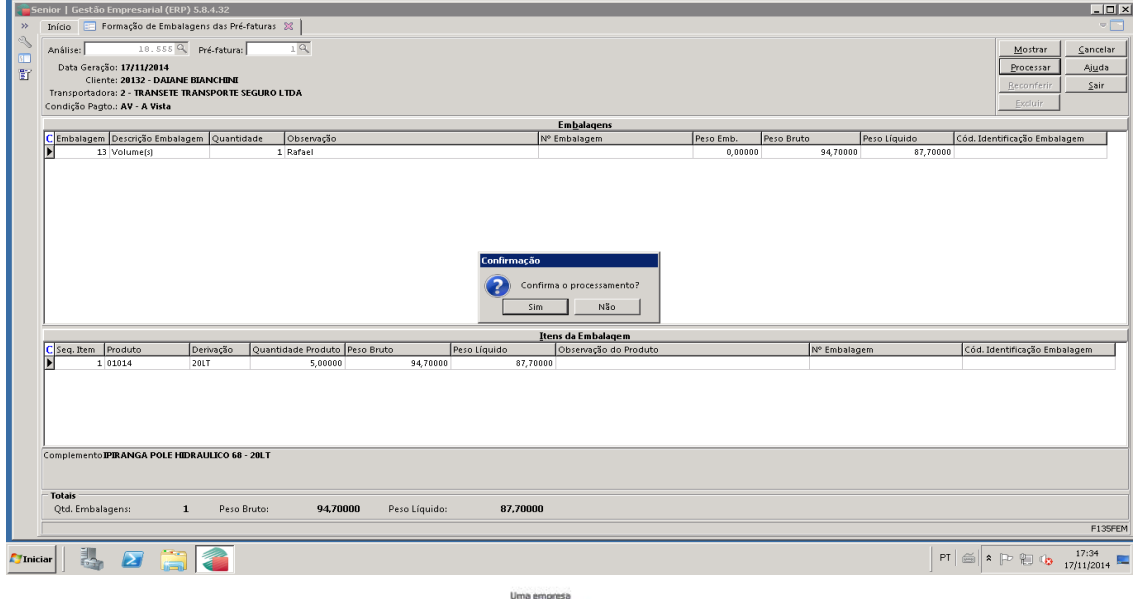

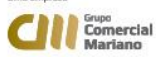

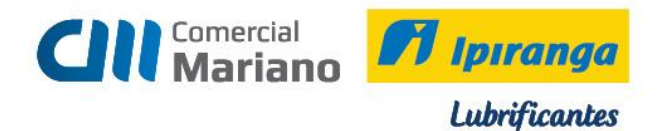

**Cancelamento de Pré – Faturas** 

**Mercado / Gestão de Faturamento e Outras Saídas / Expedição / Manutenção de Pré – Faturas**

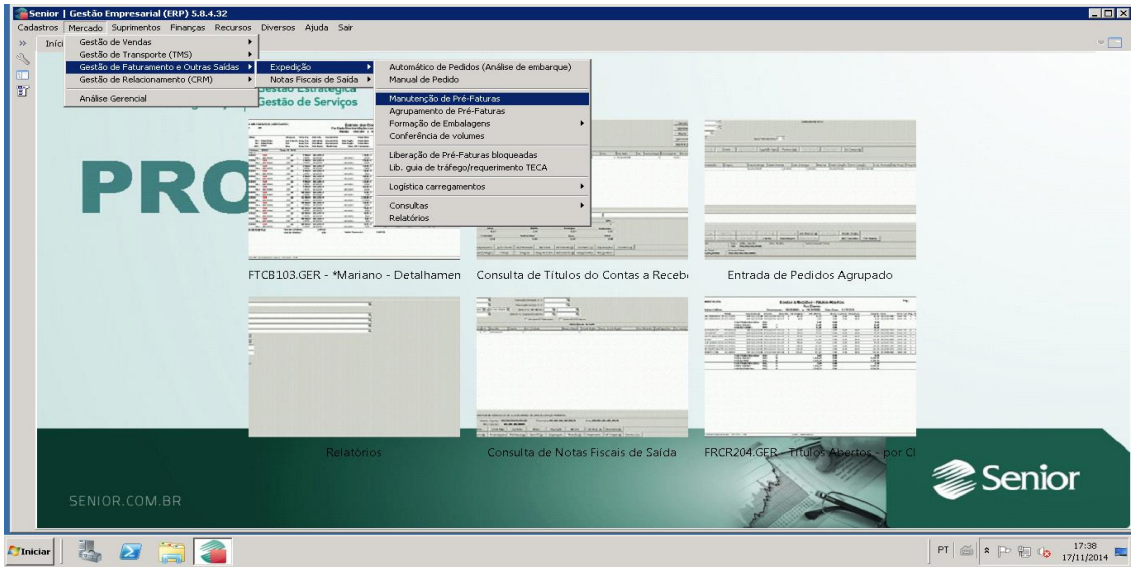

Análise: número da análise que será cancelada Pré – Fatura: número da pré – fatura da análise que será cancelada

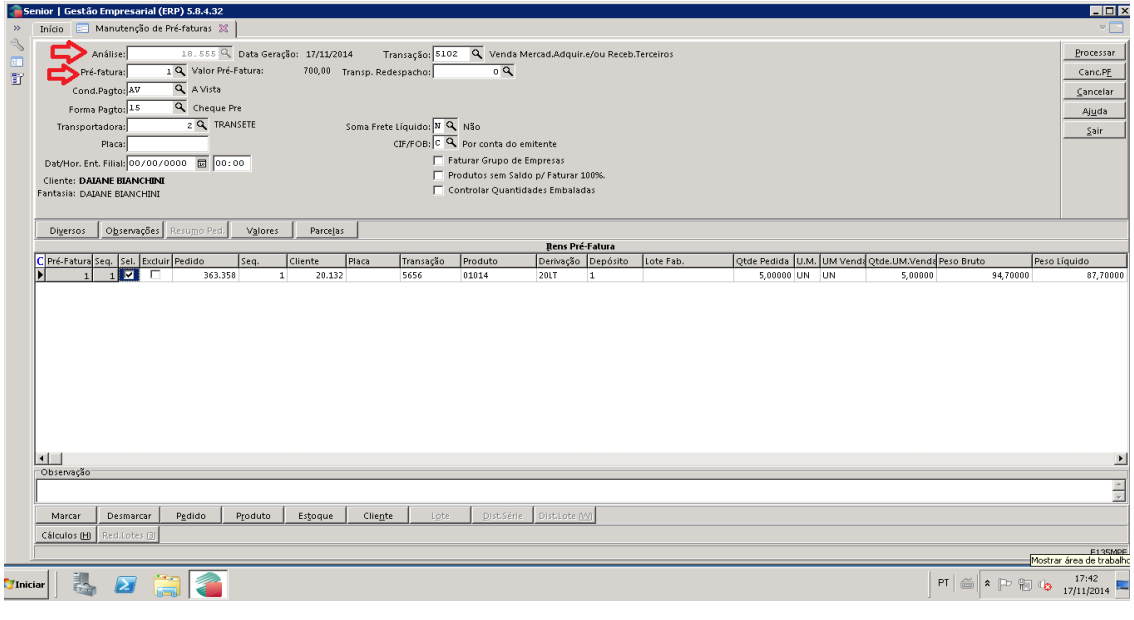

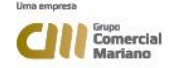

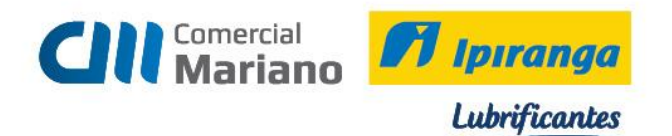

O sistema automaticamente seleciona os itens da pré – fatura. Para cancelar a pré – fatura clicar no botão Canc.PF

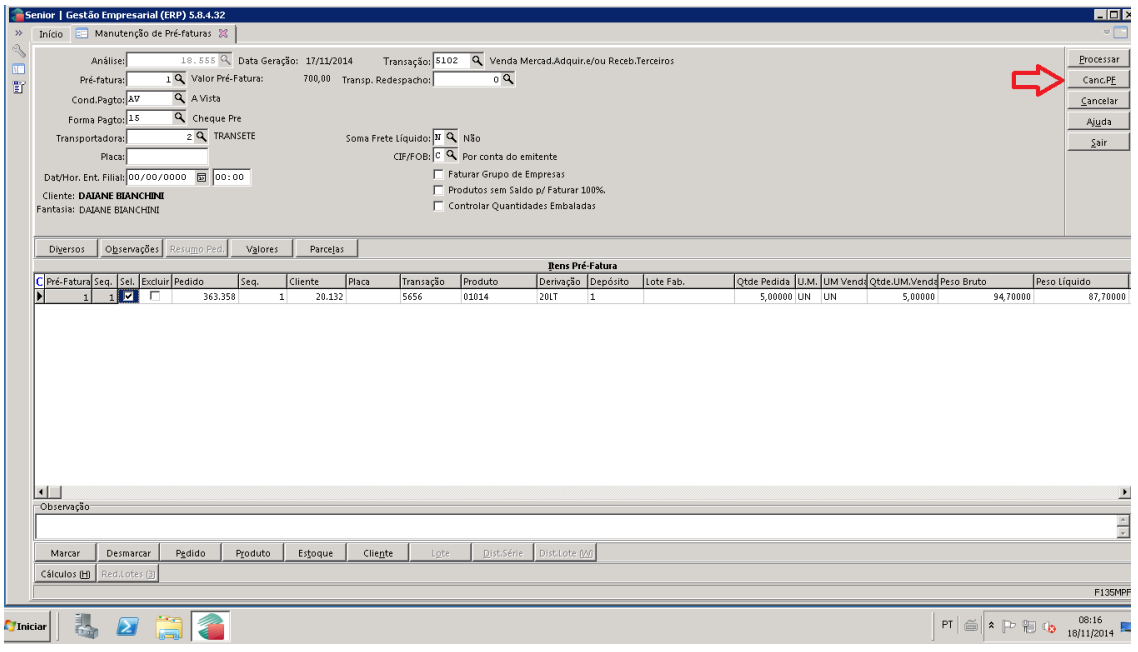

Confirmar o cancelamento da pré – fatura.

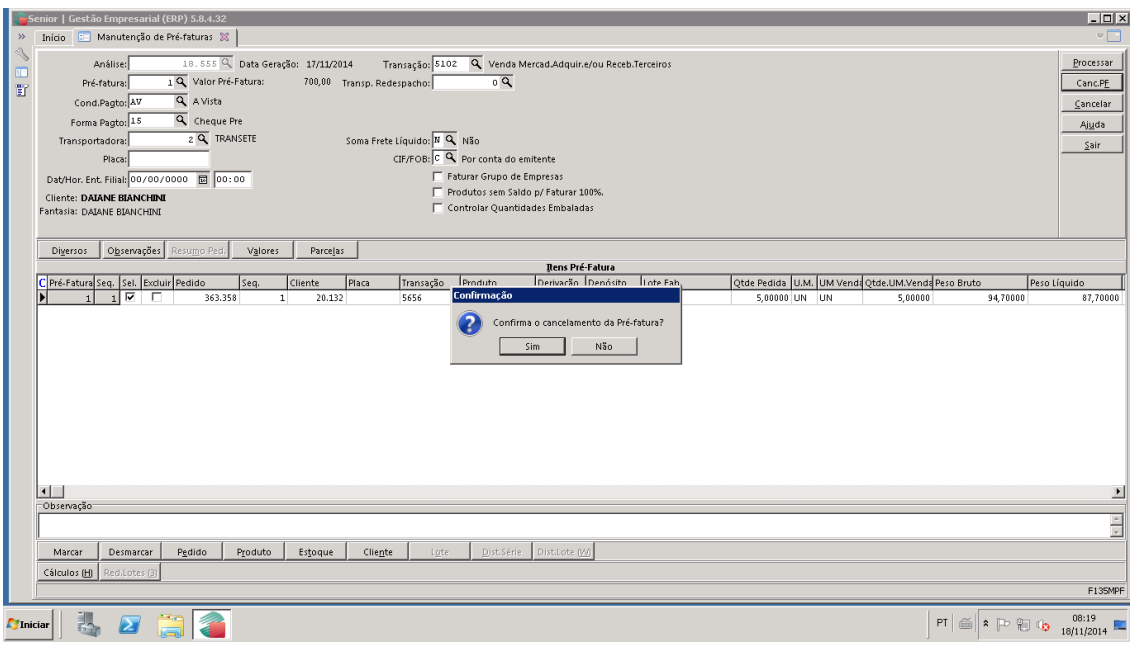

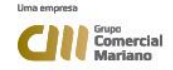

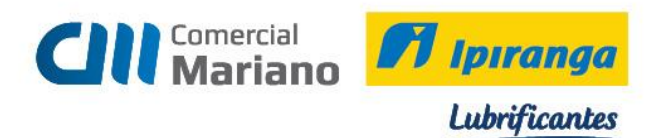

A pré – fatura foi cancelada com sucesso.

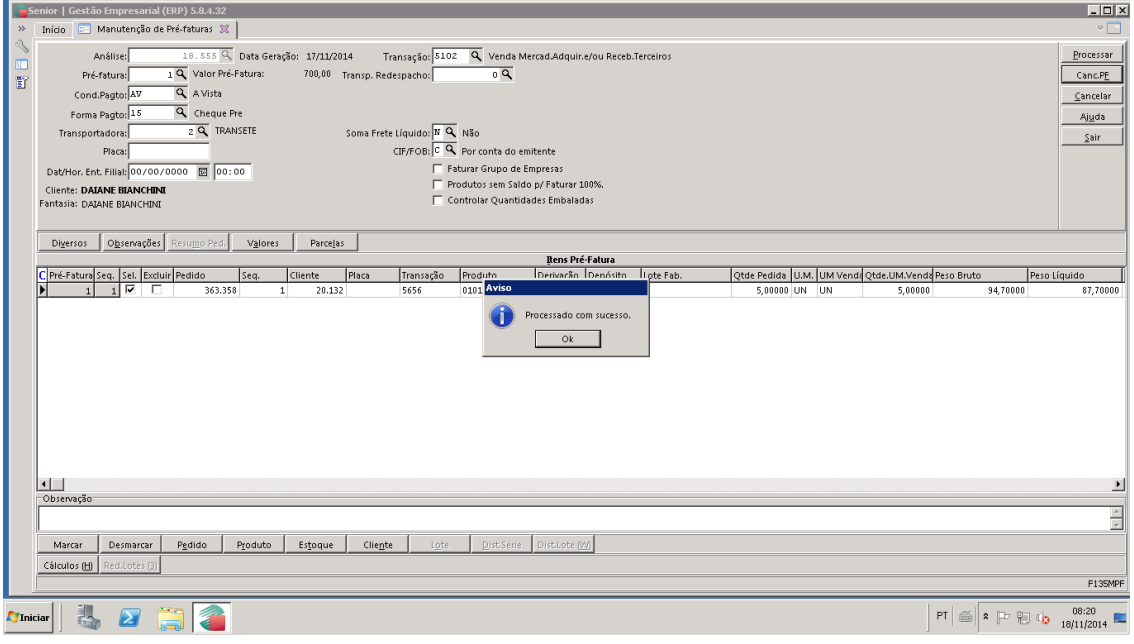

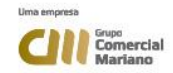

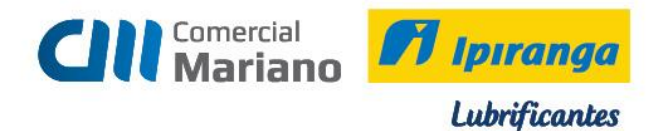

# **Consulta de Análise de Embarque em Aberto – Por Pedidos**

**Mercado/ Gestão de Faturamento e Outras Saídas / Expedição/ Consultas/ Dados Gerais** 

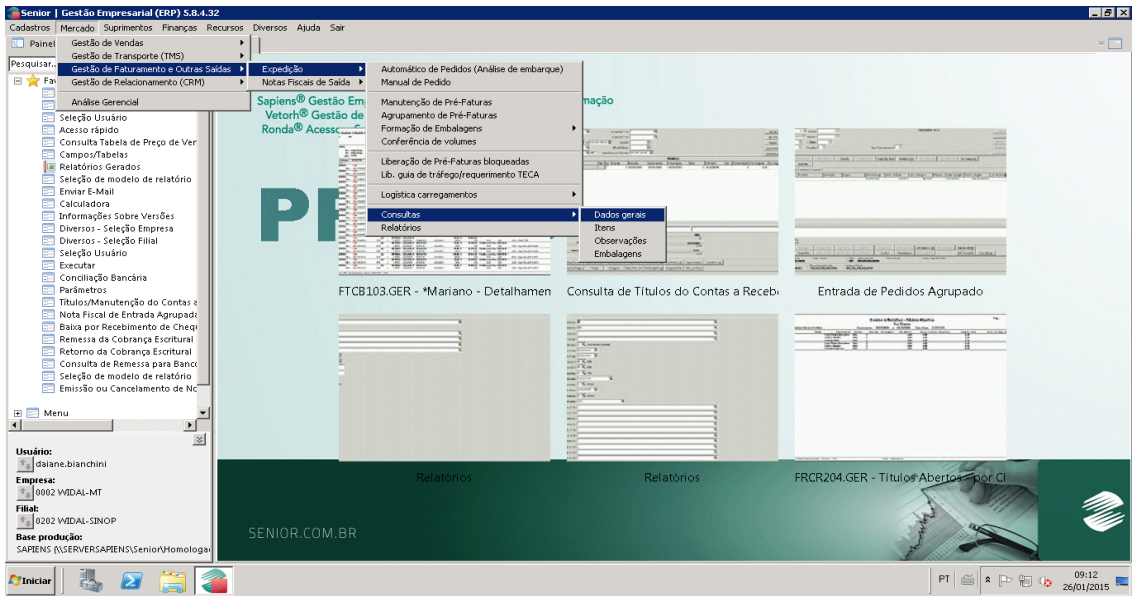

Na aba Seleção, selecionar os campos:

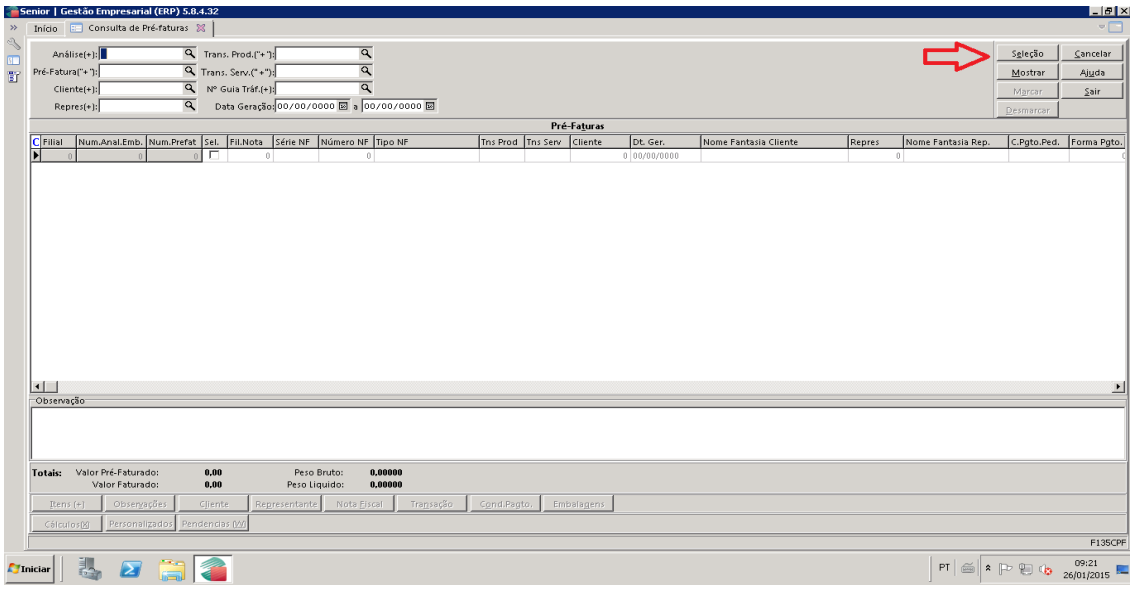

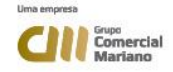

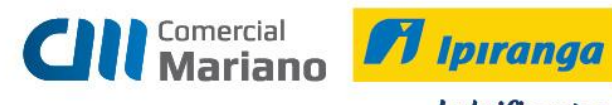

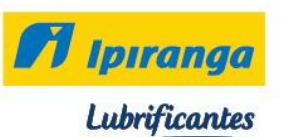

# **Situação:** Em Preparação

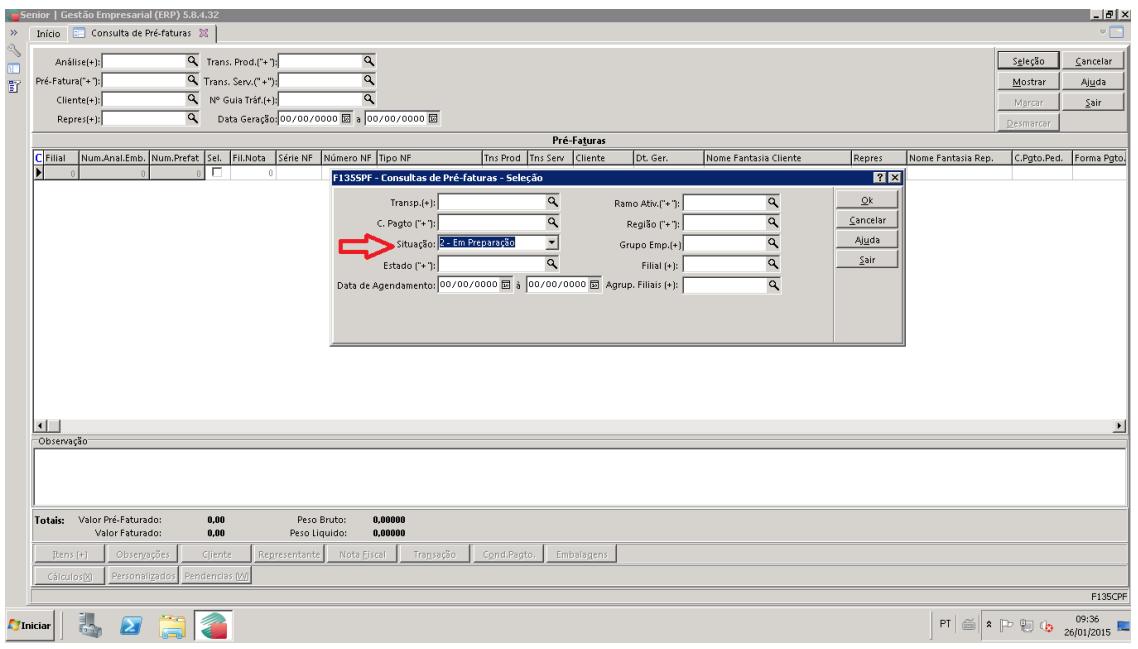

O sistema mostrará as análises em aberto: número da análise e número da pré – fatura.

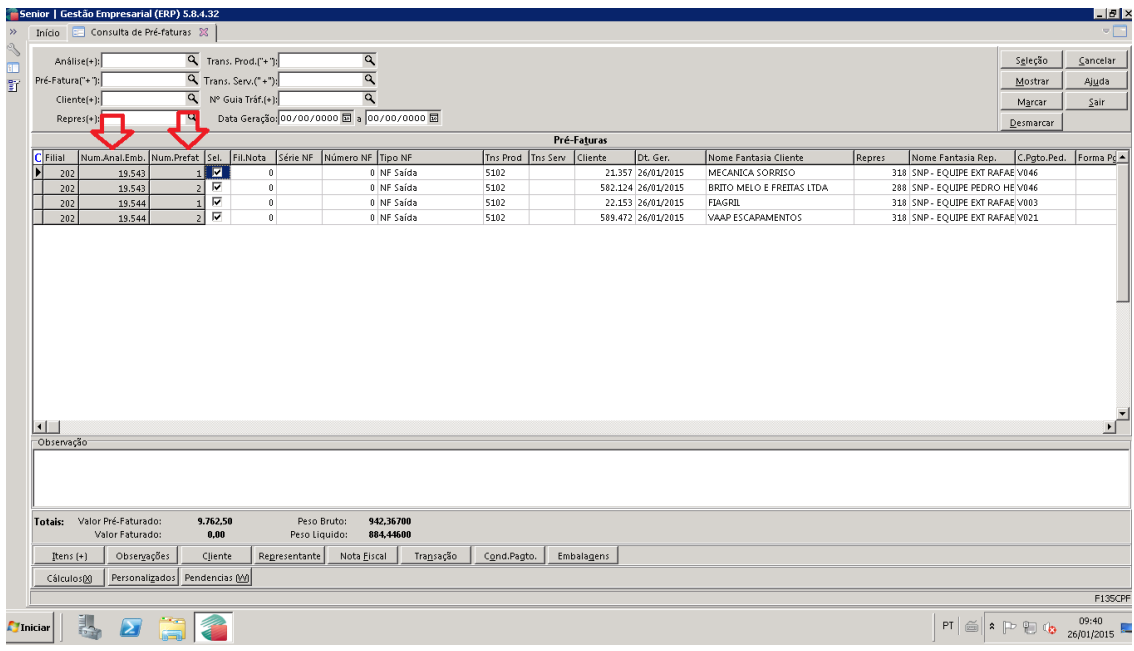

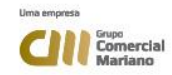

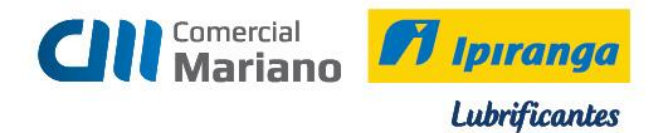

### **Consulta de Análise de Embarque em Aberto – Por Itens**

Senior | Gestão Empresarial (ERP) 5.8.4.32<br>Cadastros | Mercado | Suprimentos | Finanças Rec  $5x$ Gestão de Automático de Pedidos (Análise de embarque)<br>Manual de Pedido Gestão de Faturamento e O  $\rightarrow$  Exp stão de Re Ľ, Manutenção de Pré-Faturas<br>Agrupamento de Pré-Faturas<br>Formação de Embalagens<br>Conferência de volumes tão de Serviços Fort  $\frac{1}{2}$ Liberação de Pré-Faturas bloqueadas<br>Lib. guia de tráfego/requerimento TECA  $\blacksquare$ Logística carrega Observa<br>Embalaç  $\frac{1}{2}$ FTCB103.GER - \*Mariano - Detalhamen - Consulta de Títulos do Contas a Recebi Entrada de Pedidos Agrupado Teril  $T$ Relatórios  $FRCR204.GER - TH$ **Senior** ≥ Siniciar 3 0 3 3  $\mathbb{P}^{\intercal}$   $\mathbb{E}$   $\left\| \mathbf{a} \right\| \approx \mathbb{P} \oplus \mathbb{Q}_{26/01/2015}$ 

**Mercado/ Gestão de Faturamento e Outras Saídas / Expedição/ Consultas/ Itens**

Na aba Seleção, selecionar os campos:

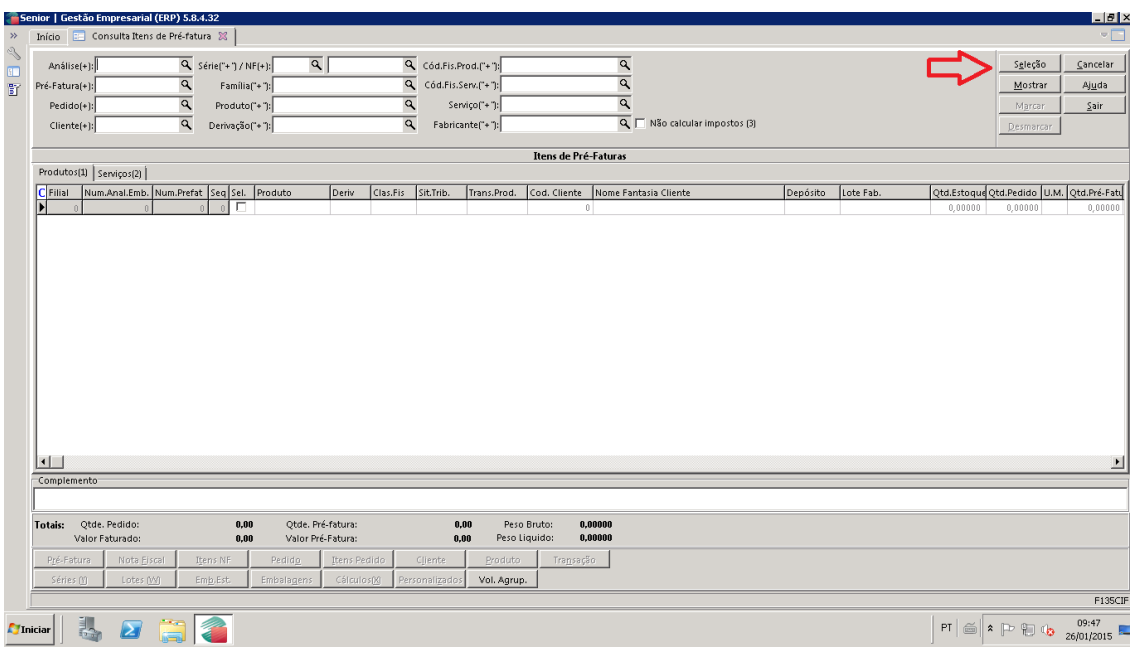

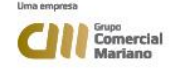

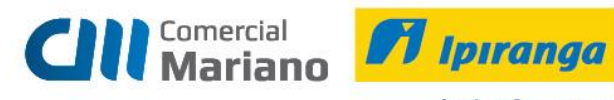

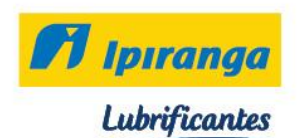

# **Situação:** Em Preparação

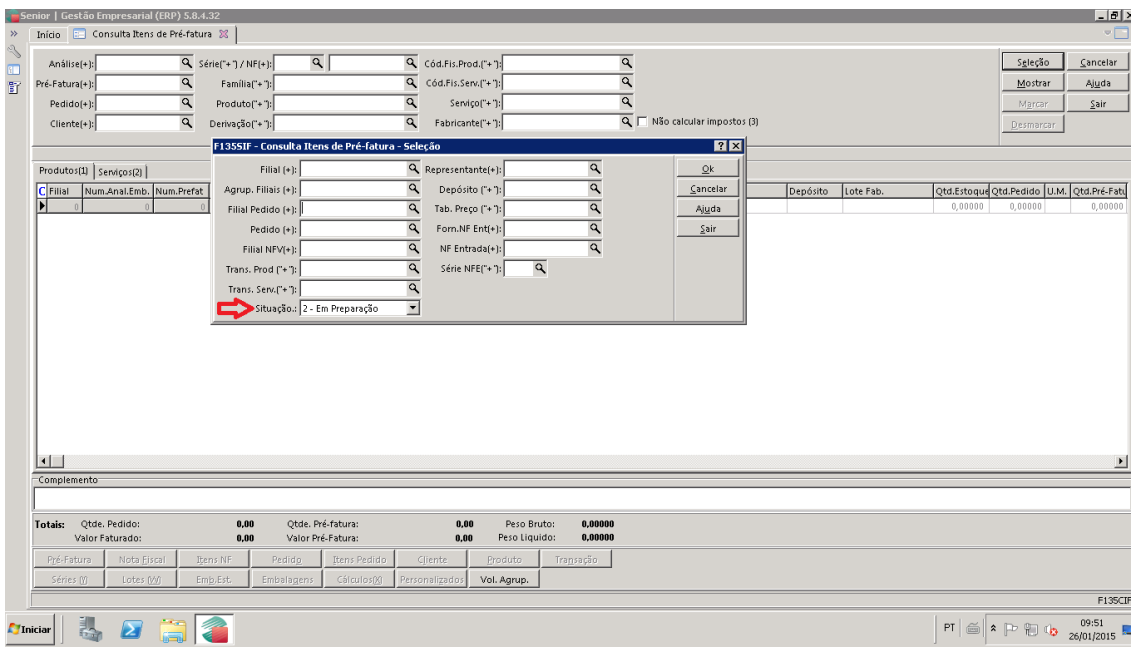

O sistema mostrará as análises em aberto, número das pré -faturas e os produtos que constam nas análises.

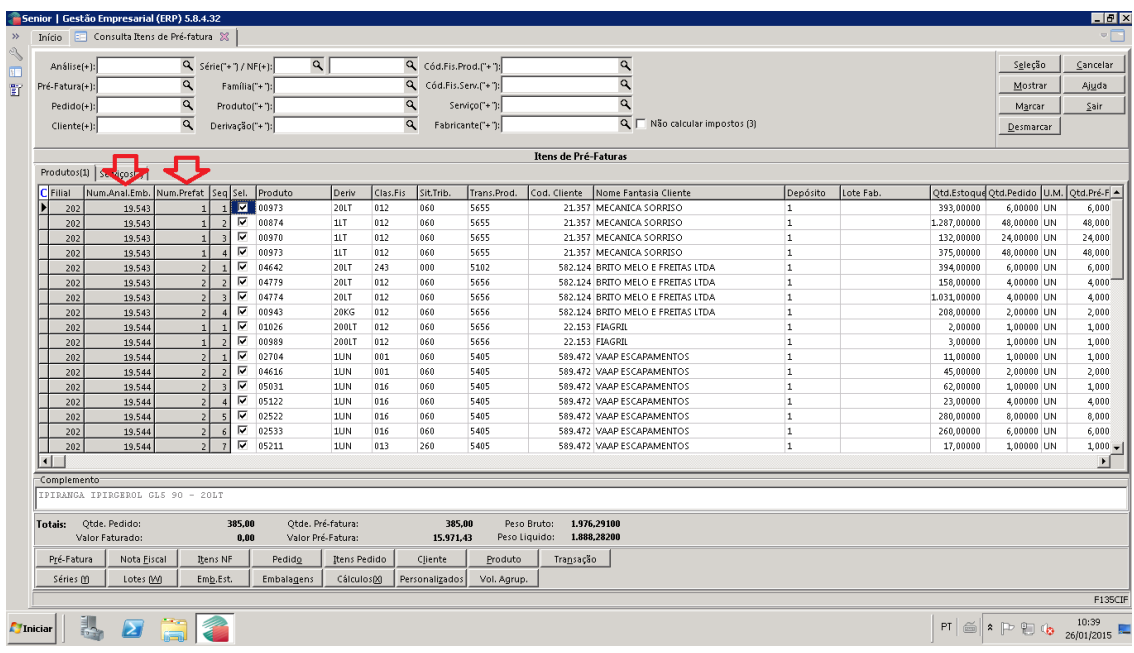

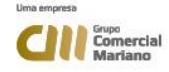

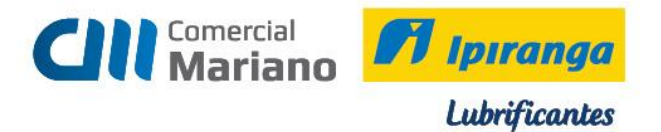

#### **Consulta Análise de Embarque por número do pedido**

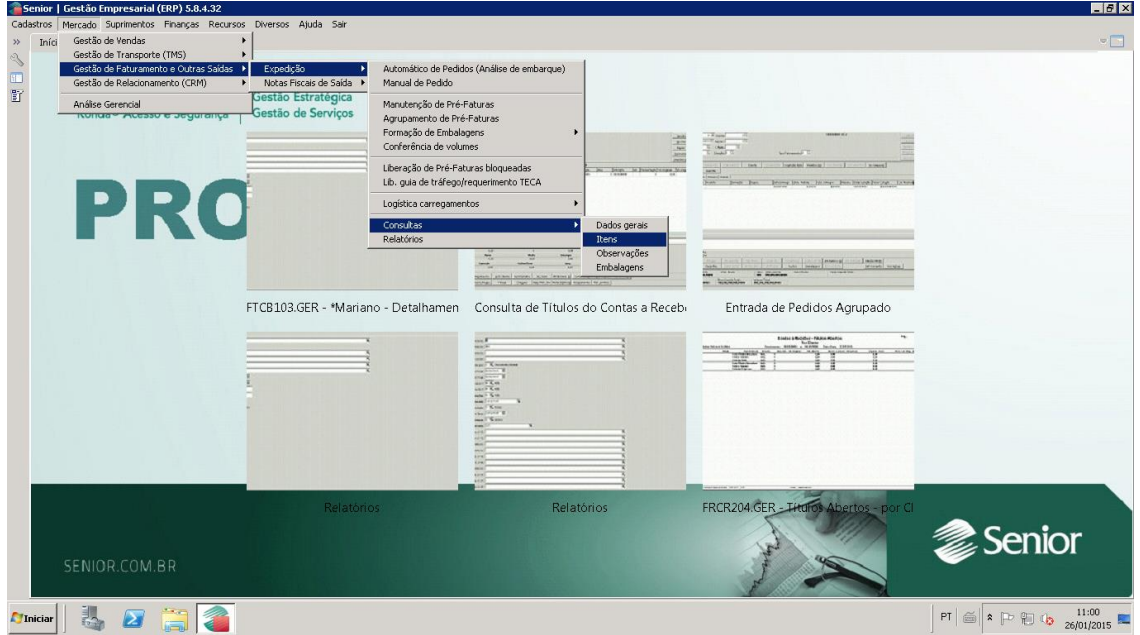

**Mercado/ Gestão de Faturamento e Outras Saídas/ Expedição/ Consultas/ Itens**

Para encontrar o número da análise digitar o número do pedido. Clicar em Mostrar

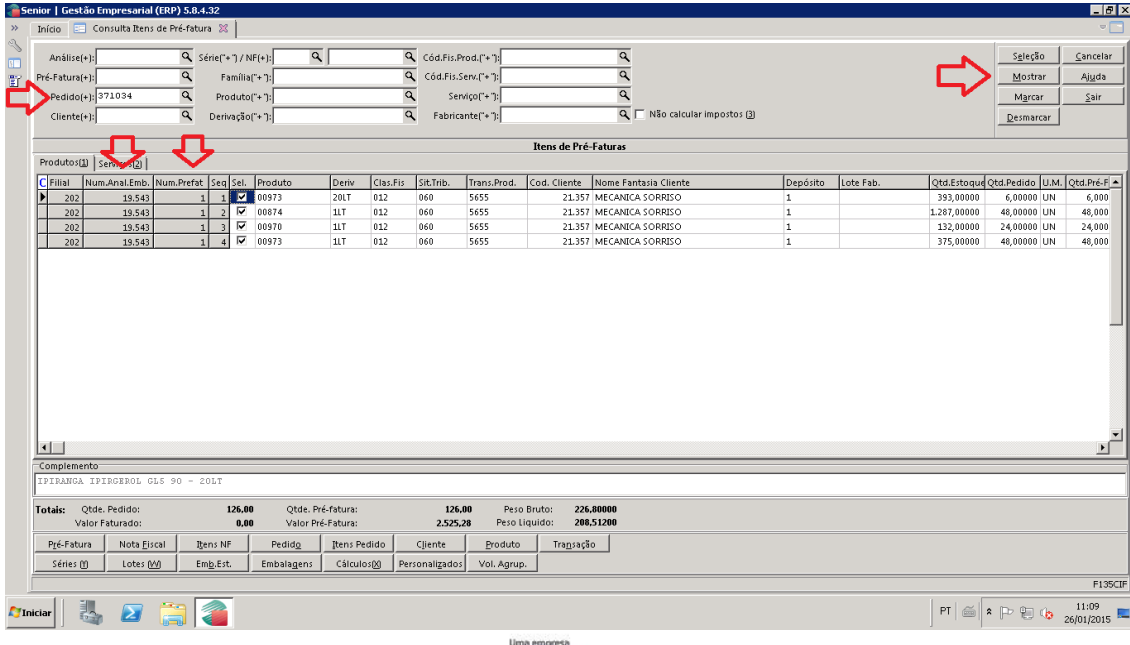

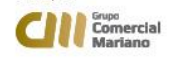